# ホーム画面とランチャー画面

本機のおもな操作は、電源を入れると表示される「ホーム画面」 と、アプリを一覧表示した「ランチャー画面」から行います。

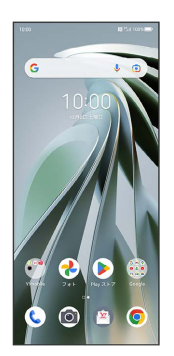

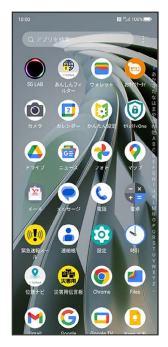

ホーム画面の見かた

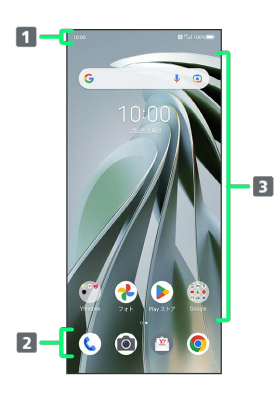

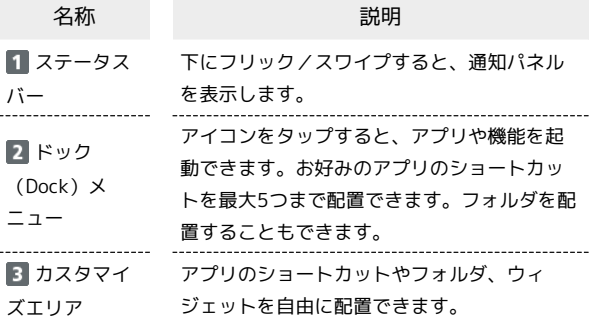

#### ホーム画面シートを切り替える

ホーム画面シートが複数あるときにホーム画面を左右にフリック/ スワイプすると、ホーム画面シートを切り替えることができます。

#### ■ ホーム画面シートを追加する

ホーム画面にショートカットやウィジェットを追加 → 画面の 右端までドラッグ

・詳しくは「ショートカットを追加する」「ウィジェットを追加 する」を参照してください。

#### 縦画面と横画面

「画面回転ボタン」をONにしている場合は、回転に対応したアプリ を表示中に本機の向きを変えると、 ● が表示されます。 ● をタッ プすると、縦画面/横画面に切り替わります。

「画面の自動回転」をONにしている場合は、本機の向きに合わせて 画面の表示が自動的に回転します。

「画面回転ボタン」と「画面の自動回転」について詳しくは、 「ディスプレイの設定」を参照してください。

・表示中の画面によっては、本機の向きを変えても横表示されない 場合があります。

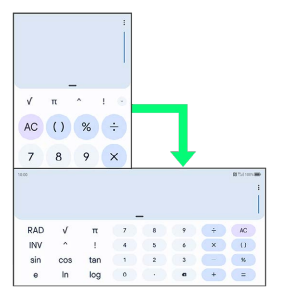

## マルチウインドウ

本機の表示画面を分割し、2つのアプリを表示、操作できます。 あらかじめ、マルチウィンドウの画面上部に表示したいアプリを起 動しておいてください。ここでは、 (連絡帳)と他のアプリを 表示、操作する方法を例に説明します。

・アプリによっては、マルチウインドウを利用できない場合があり ます。

# $\overline{1}$

画面下端のナビゲーションインジケーター領域を上にフリック/ス ワイプして指を止める

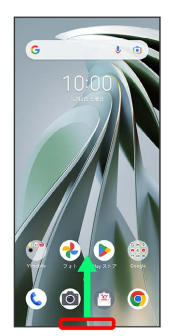

※3 最近使用したアプリの履歴が表示されます。

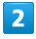

操作したいアプリのサムネイルで

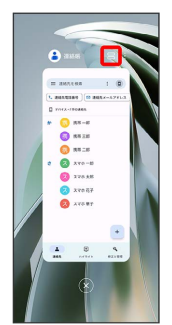

**※3** マルチウインドウ画面が表示されます。

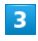

次に操作したいアプリをタップ

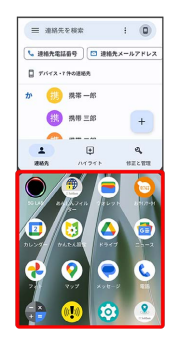

<mark>※</mark> マルチウインドウ画面下にタップしたアプリが表示されます。

・次に操作したいアプリはランチャー画面から選択できます。

■■ マルチウインドウ画面表示時の操作

マルチウインドウの表示幅を変更する

仕切りバー( )を上下にドラッグ

#### マルチウインドウを終了する

仕切りバー( )を画面上部または下部までドラッ グ

・画面下端のナビゲーションインジケーター領域を上にフリック /スワイプしても終了できます。

#### スクリーンショットを撮影する

電源キーと音量小キーを同時に押すと、表示されている画面のスク リーンショットを撮影できます。

・表示中の画面によっては、スクリーンショットを撮影できない場 合があります。

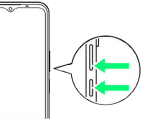

・撮影したスクリーンショットは、(2)(フォト)などから確認す ることができます。

# ■ 壁紙を変更する

### $\boxed{1}$

ホーム画面のアイコンがない場所をロングタッチ

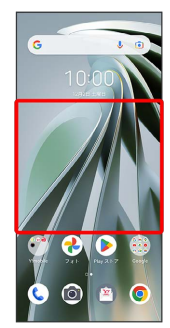

# $\overline{2}$

[壁紙]

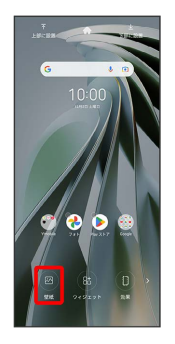

# $\overline{\mathbf{3}}$

壁紙を選択

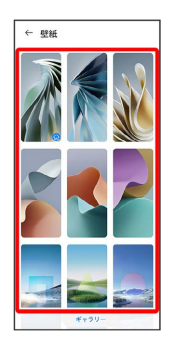

# $\overline{4}$

登録

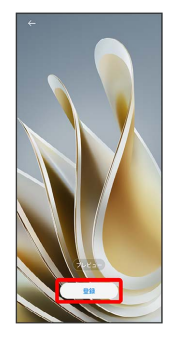

・ プレビュー をタップすると、壁紙のプレビューを表示できま す。

# $\overline{\mathbf{5}}$

 $\left[\pi$ ーム画面に設定します  $\right]$  /  $\left[\Box$ ック中の画面に設定します
| /

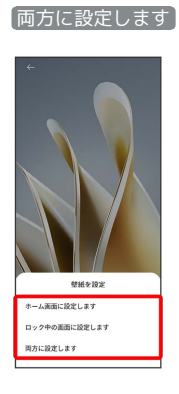

<mark>※</mark> 壁紙が設定されます。

### ■ ショートカットを追加する

ホーム画面にアプリのショートカットを追加します。

## $\boxed{1}$

ホーム画面を上にフリック/スワイプ

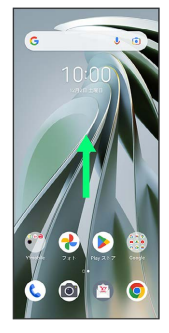

### $\overline{2}$

ショートカットを作成するアプリをロングタッチ → 任意の方向に 少しドラッグ

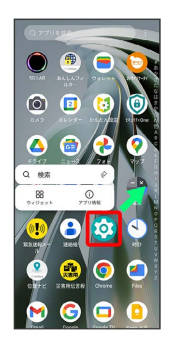

# $\overline{\mathbf{3}}$

追加したい場所にドラッグ

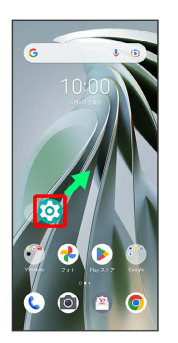

<mark>※3</mark> ショートカットが追加されます。

- ・ショートカットを画面の右端までドラッグすると、隣のシートに ショートカットを移動できます。
- ・最後のシートの右端までドラッグすると、シートを1枚増やすこと ができます。
- · ショートカットをロングタッチ ホームから削除 をタップす ると、ショートカットを削除できます。

#### ウィジェットを追加する

追加できるウィジェットは次のとおりです。

・追加できるウィジェットは本機の使用状況によって異なる場合が あります。

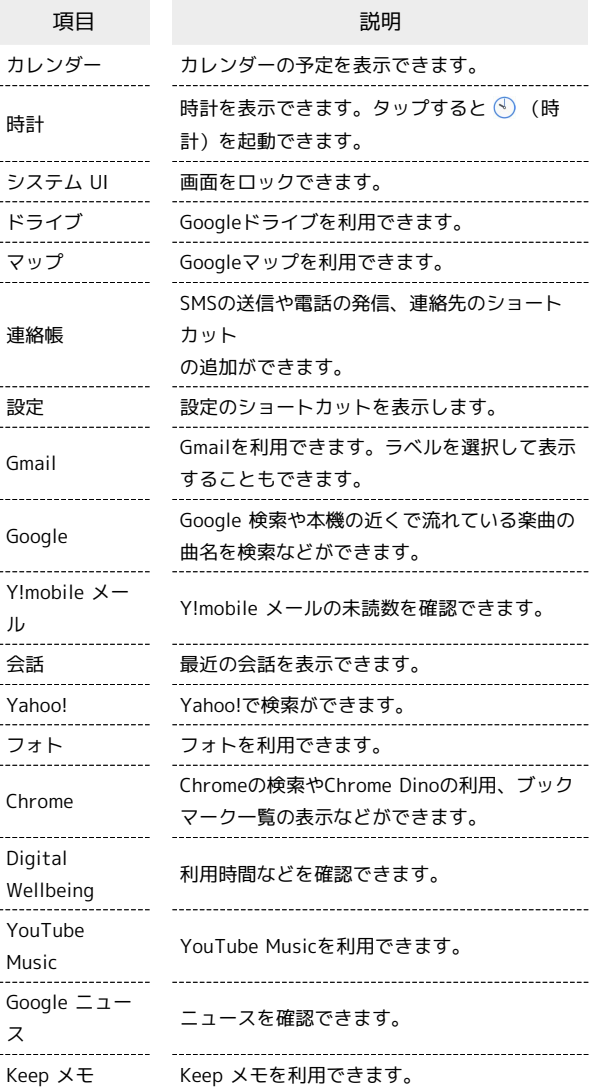

## $\overline{1}$

ホーム画面のアイコンがない場所をロングタッチ ク ウィジェッ

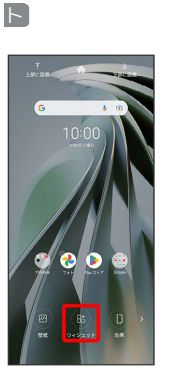

※ ウィジェット一覧画面が表示されます。

## $\overline{2}$

追加したいウィジェットのカテゴリをタップ ● 追加したいウィ ジェットをロングタッチ

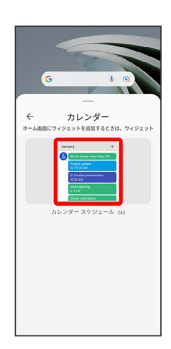

## $\overline{\mathbf{3}}$

追加したい場所にドラッグ

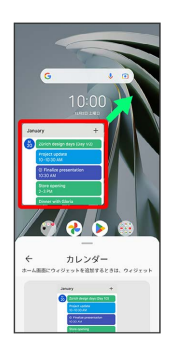

※※※※ ウィジェットが追加されます。

- ・追加するウィジェットによっては、以降も操作が必要な場合があ ります。画面の指示に従って操作してください。
- ・ショートカットを画面の右端までドラッグすると、隣のシートに ショートカットを移動できます。
- ・最後のシートの右端までドラッグすると、シートを1枚増やすこと ができます。

エ ホーム画面のアレンジ時の操作

ウィジェットやアイコンを移動する

ホーム画面で対象のアイテムをロングタッチ → 移動したい場 所にドラッグ

ウィジェットやアイコンを削除する

ホーム画面で対象のアイテムをロングタッチ ● ホームから削 除

フォルダを追加する

## $\vert$  1

ホーム画面でフォルダに入れたいアイコンをロングタッチ

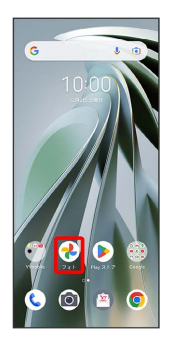

# $\overline{2}$

同じフォルダに入れたいアイコンの上にドラッグ

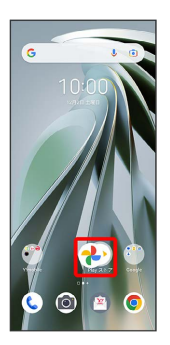

※ フォルダが追加されます。

・追加したフォルダにアイコンを入れるには、同じフォルダへ入れ たいアイコンをドラッグ フォルダの上にドラッグします。

■ フォルダ名を変更する

ホーム画面で対象のフォルダをタップ フォルダ名をタッ プ● フォルダ名を入力● √

# ホーム画面の設定をする

設定できる項目は次のとおりです。

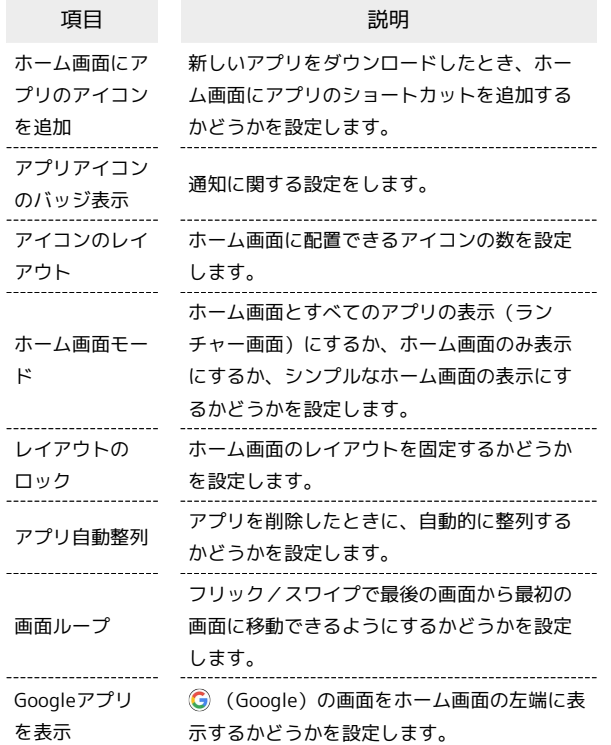

# $\boxed{1}$

ホーム画面のアイコンがない場所をロングタッチ → 2 → ホー ム画面の設定

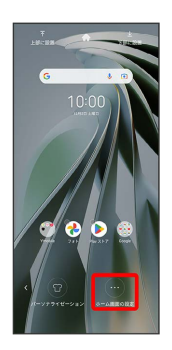

 $\overline{2}$ 

### 各項目を設定

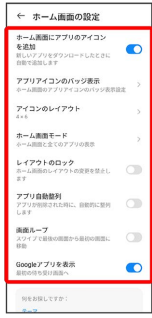

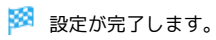